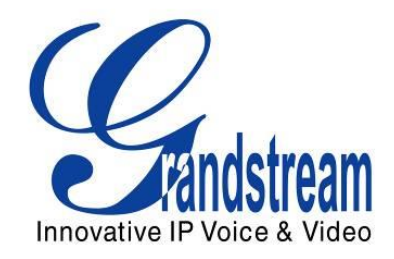

# Grandstream Networks, Inc.

## GXP1610/GXP1620/GXP1625/GXP1628

## IP Small Business IP Phone

## Administration Guide

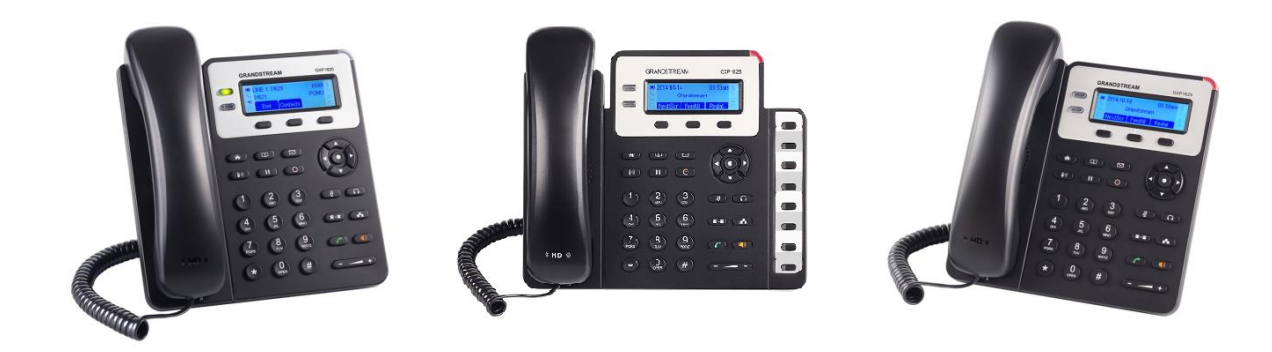

GXP1610/GXP1620/GXP1625/GXP1628 Administration Guide

## GXP1610/GXP1620/GXP1625/GXP1628 Administration Guide

### **Index**

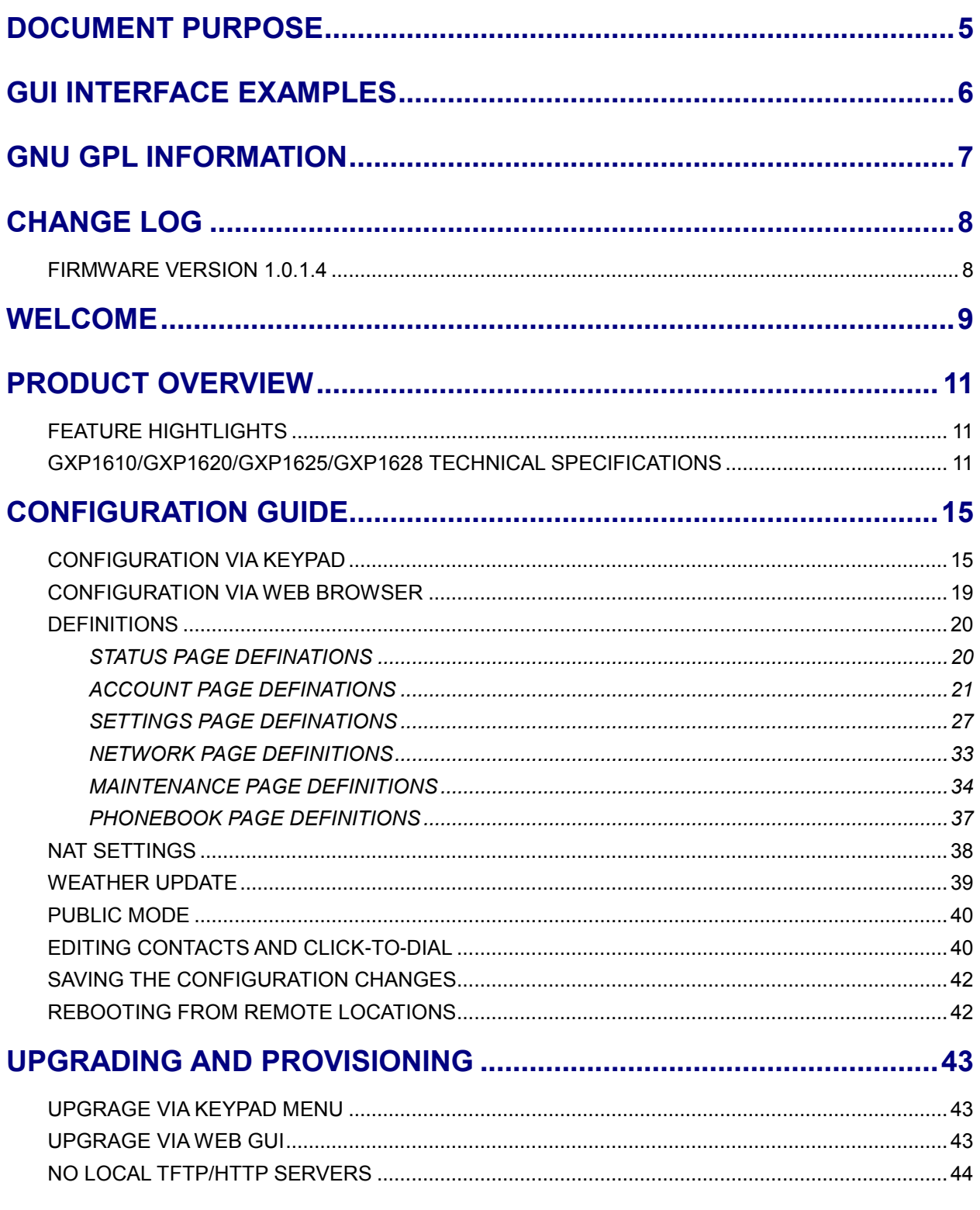

![](_page_2_Picture_28.jpeg)

#### **Table of Tables**

#### **GXP1610/GXP1620/GXP1625/GXP1628 Administration Guide**

![](_page_3_Picture_45.jpeg)

### **Table of Figures**

### **GXP1610/GXP1620/GXP1625/GXP1628 Administration Guide**

![](_page_4_Picture_43.jpeg)

### **DOCUMENT PURPOSE**

<span id="page-5-0"></span>This document describes how to configure GXP1610/GXP1620/GXP1625/GXP1628 features via phone's LCD menu and Web GUI menu. The intended audiences of this document are phone administrators. To learn the basic functions of GXP1610/GXP1620/GXP1625/GXP1628, please visit <http://www.grandstream.com/support>to download the latest "GXP1610/GXP1620/GXP1625/GXP1628 User Guide".

## **GUI INTERFACE EXAMPLES**

<span id="page-6-0"></span>[http://www.grandstream.com/products/gxp\\_series/general/documents/gxp1610\\_1620\\_1625\\_gui.zip](http://www.grandstream.com/products/gxp_series/general/documents/gxp1610_1620_1625_gui.zip)

- 1. Screenshot of Login Page
- 2. Screenshots of Status Pages
- 3. Screenshots of Accounts Pages
- 4. Screenshots of Settings Pages
- 5. Screenshots of Network Pages
- 6. Screenshots of Maintenance Pages
- 7. Screenshots of Phonebook Pages

### **GNU GPL INFORMATION**

<span id="page-7-0"></span>GXP1610/GXP1620/GXP1625/GXP1628 firmware contains third-party software licensed under the GNU General Public License (GPL). Grandstream uses software under the specific terms of the GPL. Please see the GNU General Public License (GPL) for the exact terms and conditions of the license.

Grandstream GNU GPL related source code can be downloaded from Grandstream web site from: **[http://www.grandstream.com/support/faq/gnu\\_gpl](http://www.grandstream.com/support/faq/gnu_gpl)**.

## **CHANGE LOG**

<span id="page-8-0"></span>This section documents significant changes from previous versions of user manuals for GXP1610/GXP1620/GXP1625/GXP1628. Only major new features or major document updates are listed here.

### <span id="page-8-1"></span>**FIRMWARE VERSION 1.0.1.4**

• This is the initial version.

### **WELCOME**

<span id="page-9-0"></span>Thank you for purchasing Grandstream Small Business IP phoneGXP1610/GXP1620/GXP1625/ GXP1628.It is a next generation small-to-medium business IP phone: the GXP1620/GXP1625 features 2 lines with2 SIP accounts, superior HD wideband audio, 132 x 48backlit graphical LCD; the GXP1610 supports 2 lines with 1 SIP account, 132 x 48 graphical LCD. The GXP1610/GXP1620/GXP1625/GXP1628 delivers rich features of 3 XML programmable context-sensitive soft keys, dual network ports with PoE (GXP1625/GXP1628 only), EHS (Electronic Hook-Switch) with Plantronics headsets, and 3-way conference, superb full-duplex hands-free speakerphone with advanced acoustic echo cancellation, advanced security protection for privacy, and compatible with Grandstream UCM Features. It is a perfect choice for small-to-medium businesses looking for a high quality, feature rich IP phone with affordable cost.

## **Caution:**

Changes or modifications to this product not expressly approved by Grandstream, or operation of this product in any way other than as detailed by this User Manual, could void your manufacturer warranty.

## **Warning:**

Please do not use a different power adaptor with the GXP1610/GXP1620/GXP1625/GXP1628 as it may cause damage to the products and void the manufacturer warranty.

This document is subject to change without notice. The latest electronic version of this user manual is available for download here:

<http://www.grandstream.com/support>

Reproduction or transmittal of the entire or any part, in any form or by any means, electronic or print, for any purpose without the express written permission of Grandstream Networks, Inc is not permitted.

## **FCC Caution:**

Any Changes or modifications not expressly approved by the party responsible for compliance could void the user's authority to operate the equipment. This device complies with part 15 of the FCC Rules. Operation is subject to the following two conditions: (1) This device may not cause harmful interference, and (2) this device must accept any interference received, including interference that may cause undesired operation.

Note: This equipment has been tested and found to comply with the limits for a Class B digital device, pursuant to part 15 of the FCC Rules. These limits are designed to provide reasonable protection against harmful interference in a residential installation. This equipment generates uses and can radiate radio frequency energy and, if not installed and used in accordance with the instructions, may cause harmful interference to radio communications. However, there is no guarantee that interference will not occur in a particular installation. If this equipment does cause harmful interference to radio or television reception, which can be determined by turning the equipment off and on, the user is encouraged to try to correct the interference by one or more of the following measures:

- Reorient or relocate the receiving antenna.
- Increase the separation between the equipment and receiver.
- Connect the equipment into an outlet on a circuit different from that to which the receiver is connected.
- Consult the dealer or an experienced radio/TV technician for help.

## **PRODUCT OVERVIEW**

### <span id="page-11-1"></span><span id="page-11-0"></span>**FEATURE HIGHTLIGHTS**

- 132\*48 pixel backlit graphical LCD display (GXP1610 doesn't support backlit)
- 2 dual-color line keys, 3 XML programmable context-sensitive soft keys, 3-way conference, 8 BLF keys (GXP1628 only)
- HD wideband audio(GXP1620/GXP1625/GXP1628 only), superb full-duplex hands-free speakerphone with advanced acoustic echo cancellation and excellent double-talk performance
- Large phonebook (up to 500 contacts) and call history (up to 200 records)
- Automated personal information service (e.g., local weather, etc), personalized music ring tone/ring back tone, flexible customizable screen content & format using XML, and advanced Web and enterprise applications, local weather service.
- 2 dual switched 10/100 Mbps ports, integrated PoE (GXP1625/GXP1628 only)
- Automated provisioning using TR-069 or encrypted XML configuration file, SRTP and TLS for advanced security protection, 802.1x for media access control
- Perfectly compatible with Grandstream UCM Features
- Innovative UI design (easy and useable multi-language support)

<span id="page-11-2"></span>**GXP1610/GXP1620/GXP1625/GXP1628 TECHNICAL SPECIFICATIONS**

 Use with Grandstream's UCM6100 series IP PBX appliance for Zero-Config provisioning, 1-touch call recording and more

<span id="page-11-3"></span>![](_page_11_Picture_193.jpeg)

### **Table 1: GXP1610 Technical Specifications**

![](_page_12_Picture_272.jpeg)

**Table 2: GXP1620/GXP1625 Technical Specifications**

<span id="page-12-0"></span>![](_page_12_Picture_273.jpeg)

![](_page_13_Picture_244.jpeg)

#### **Table 3: GXP1628 Technical Specifications**

<span id="page-13-0"></span>![](_page_13_Picture_245.jpeg)

![](_page_14_Picture_127.jpeg)

## **CONFIGURATION GUIDE**

<span id="page-15-0"></span>The GXP1610/GXP1620/GXP1625/GXP1628 can be configured via two ways:

- LCD Configuration Menu using the phone's keypad;
- Web GUI embedded on the phone using PC's web browser.

### <span id="page-15-1"></span>**CONFIGURATION VIA KEYPAD**

To configure the LCD menu using phone's keypad, follow the instructions below:

- **Enter MENU options**. When the phone is in idle, press the round MENU button to enter the configuration menu;
- **Navigate in the menu options**. Press the UP/DOWN/LEFT/RIGHT arrow keys to navigate in the menu options;
- **Enter/Confirm selection.** Press the round MENU button to enter the selected option;
- **Exit**. Press LEFT arrow key to exit to the previous menu;
- The phone automatically exits MENU mode with an incoming call, when the phone is off hook or the MENU mode if left idle for more than 60 seconds.
- When the phone is in idle, pressing the navigation keys UP/DOWN/RIGHT can access the call history entries:

UP - Missed Calls DOWN - Dialed Calls RIGHT - Answered Calls

The MENU options are listed in the following table.

<span id="page-15-2"></span>![](_page_15_Picture_185.jpeg)

#### **Table 4: GXP1610/GXP1620/GXP1625/GXP1628 Menu Options**

![](_page_16_Picture_185.jpeg)

GXP1610/GXP1620/GXP1625/GXP1628 Administration Guide

![](_page_17_Picture_193.jpeg)

The following picture shows the keypad MENU configuration flow.

![](_page_18_Figure_0.jpeg)

#### **Figure 1: Keypad MENU Flow**

GXP1610/GXP1620/GXP1625/GXP1628 Administration Guide

### <span id="page-19-0"></span>**CONFIGURATION VIA WEB BROWSER**

The GXP1610/GXP1620/GXP1625/GXP1628 embedded Web server responds to HTTP/HTTPS GET/POST requests. Embedded HTML pages allow a user to configure the IP phone through a Web browser such as Microsoft's IE, Mozilla Firefox and Google Chrome.

To access the GXP1610/GXP1620/GXP1625/GXP1628 Web GUI:

- 1. Connect the computer to the same network as the phone;
- 2. Make sure the phone is turned on and shows its IP address. You may check the IP address on LCD;
- 3. Open a Web browser on your computer;
- 4. Enter the phone's IP address in the address bar of the browser;
- 5. Enter the administrator's login and password to access the Web Configuration Menu.

#### **Note:**

- The computer has to be connected to the same sub-network as the phone. This can be easily done by connecting the computer to the same hub or switch as the phone connected to. In absence of a hub/switch (or free ports on the hub/switch), please connect the computer directly to the PC port on the back of the phone.
- If the phone is properly connected to a working Internet connection, the IP address of the phone will display in MENU->Status->Network Status. This address has the format: xxx.xxx.xxx.xxx, where xxx stands for a number from 0-255. Users will need this number to access the Web GUI. For example, if the phone has IP address 192.168.40.154, please enter "http://192.168.40.154"in the address bar of the browser.
- There are two default passwords for the login page:

![](_page_19_Picture_171.jpeg)

The password is case sensitive with maximum length of 25 characters.

 When changing any settings, always SUBMIT them by pressing the SAVE button on the bottom of the page. After submitting the changes in all the Web GUI pages, reboot the phone to have the changes take effect if necessary. All the options under Basic Setting and Account Setting,and most of the options under Advanced Settings do not require reboot after submitting the changes. Under Advanced Setting, the parameters on network configuration require reboot after update.

#### <span id="page-20-0"></span>**DEFINITIONS**

This section describesthe options in theGXP1610/GXP1620/GXP1625/GXP1628 Web GUI. As mentioned,youcanlog in as an administrator or an end user.

- **Status:** Displays the Account status, Network status, and System Info of the phone.
- **Account:** To configure the SIP account.
- **Advanced Settings:** To configure Call features,Time settings, Web services, Programmable keys and etc.
- **Maintenance:** To configure Network settings,Web/SSH Access,Upgrading and provisioning,Language, Phonebook and etc.

#### <span id="page-20-1"></span>**STATUS PAGE DEFINATIONS**

![](_page_20_Picture_212.jpeg)

![](_page_21_Picture_221.jpeg)

#### <span id="page-21-0"></span>**ACCOUNT PAGE DEFINATIONS**

The GXP1610/GXP1620/GXP1625/GXP1628 has two lines that can be configured to accommodate independent SIP accounts. Every SIP account has an individual configuration page.

![](_page_21_Picture_222.jpeg)

![](_page_22_Picture_249.jpeg)

![](_page_23_Picture_239.jpeg)

![](_page_24_Picture_261.jpeg)

![](_page_25_Picture_232.jpeg)

![](_page_26_Picture_236.jpeg)

![](_page_27_Picture_227.jpeg)

#### <span id="page-27-0"></span>**SETTINGS PAGE DEFINATIONS**

![](_page_27_Picture_228.jpeg)

![](_page_28_Picture_264.jpeg)

![](_page_29_Picture_219.jpeg)

![](_page_30_Picture_218.jpeg)

![](_page_31_Picture_216.jpeg)

![](_page_32_Picture_203.jpeg)

![](_page_33_Picture_230.jpeg)

#### <span id="page-33-0"></span>**NETWORK PAGE DEFINITIONS**

![](_page_33_Picture_231.jpeg)

![](_page_34_Picture_243.jpeg)

#### <span id="page-34-0"></span>**MAINTENANCE PAGE DEFINITIONS**

![](_page_34_Picture_244.jpeg)

![](_page_35_Picture_245.jpeg)

![](_page_36_Picture_237.jpeg)

**minutes.** 

#### <span id="page-37-0"></span>**PHONEBOOK PAGE DEFINITIONS**

![](_page_37_Picture_231.jpeg)

GXP1610/GXP1620/GXP1625/GXP1628 Administration Guide

![](_page_38_Picture_200.jpeg)

### <span id="page-38-0"></span>**NAT SETTINGS**

If the devices are kept within a private network behind a firewall, we recommend using STUN Server. The following settings are useful in the STUN Server scenario:

#### **STUN Server**

Under **Settings**->**General Settings**, enter a STUN Server IP (or FQDN) that you may have, or look up a free public STUN Server on the internet and enter it on this field. If using Public IP, keep this field blank.

#### **Use Random Ports**

It is under **Settings** ->**General Settings**. This setting depends on your network settings. When set to "Yes", it will force random generation of both the local SIP and RTP ports. This is usually necessary when multiple GXPs are behind the same NAT. If using a Public IP address, set this parameter to "No".

#### **NAT Traversal**

It is under **Accounts X**->**Network Settings**. Default setting is "No". Enable the device to use NAT traversal when it is behind firewall on a private network. Select Keep-Alive, Auto, STUN (with STUN server path configured too) or other option according to the network setting.

#### <span id="page-39-0"></span>**WEATHER UPDATE**

To customize GXP1610/GXP1620/GXP1625/GXP1628 to display weather information for the preferred city, users could go to **Web GUI**->**Settings**->**Web Service** page and enter the city code in the following options:

![](_page_39_Picture_145.jpeg)

![](_page_39_Figure_7.jpeg)

<span id="page-39-1"></span>By default the City Code is set to "**Auto**", which allows the phone to obtain weather information based on the IP location detected. To use "**Self-Defined City Code**" option, please follow the steps below to obtain the correct city code:

- In a web browser, go to [www.weather.com;](file:///E:/www.weather.com)
- Enter the city name in the search field. For example, Boston, MA. And click on "SEARCH";
- The searching result will show in a new window with URL in the browser's address bar. For example, <http://www.weather.com/weather/right-now/Boston+MA+USMA0046>
- In the above link, **USMA0046** is the city code to be filled in "**Self-Defined City Code**" option.

Users could then further configure the "**Update Interval**" and "**Degree Unit**" for weather information display.

### <span id="page-40-0"></span>**PUBLIC MODE**

The GXP1610/GXP1620/GXP1625/GXP1628 supports hot desking using public mode. Under public mode, users could login the phone with the SIP account User ID and password. Please follow the steps below to configure the phone forpublic mode:

- Fill up the SIP server address for account 1 first;
- Under **Web GUI**->**Settings**->**General Settings**, set "Public Mode" option to "Yes". Click "Save" and reboot the phone;
- When the phone boots up, SIP User ID and Password to register to the configured SIP server in account 1 will be required. Enter the correct account information to log in to the phone. When entering the account information, press softkey "123/abc" to toggle input method;
- In login page, pressing CONF button on the phone will show phone's IP address;
- After using the phone, go to LCD MENU->LogOut to log off the public mode.

#### <span id="page-40-1"></span>**EDITING CONTACTS AND CLICK-TO-DIAL**

From GXP1610/GXP1620/GXP1625/GXP1628 Web GUI, users could view contacts, edit contacts, or dial out with Click-to-Dial feature on the top of the Web GUI. In the following figure, the Contact page shows all the added contacts (manually or downloaded via XML phonebook). Here users could add new contact, edit selected contact, or dial the contact/number.

Before using the Click-To-Dial feature, make sure the option "Click-To-Dial Feature" under web GUI- >Settings->Call Features is turned on. By default it's disabled and the dialing icon in web GUI is in grey

![](_page_40_Picture_11.jpeg)

When clicking on the **interprentation** on the top menu of the Web GUI, a new dialing window will show for you to enter the number. Once Dial is clicked, the phone will go off hook and dial out the number from selected account. Please see Figure 4 and Figure 5 in the following pages for more details.

Additionally, users could directly send the command for the phone to dial out by specifying the following URL in PC's web browser, or in the field as required in other call modules.

#### **http://***ip\_address***/cgi-bin/api-make\_call?phonenumber=***1234***&account=***0***&password=***admin/123*

GXP1610/GXP1620/GXP1625/GXP1628 Administration Guide

In the above link, replace the *fields* with

*ip\_address*:

Phone's IP Address.

- **phonenumber=***1234*: The number for the phone to dial out
- **account=***0*:

The account index for the phone to make call. The index is 0 for account 1 and 1 for account 2.

**password=***admin/123*:

The admin login password or user login password of phone's Web GUI.

![](_page_41_Picture_98.jpeg)

<span id="page-41-0"></span>**Figure 3: Web GUI- Phonebook->Contacts**

![](_page_42_Picture_53.jpeg)

![](_page_42_Figure_1.jpeg)

### <span id="page-42-2"></span><span id="page-42-0"></span>**SAVING THE CONFIGURATION CHANGES**

After users makes changes to the configuration, press the "Save" button will save but not apply the changes until the "Apply" button on the top of web GUI page is clicked. Or, users could directly press "Save and Apply" button. We recommend rebooting or powering cycle the phone after applying all the changes.

### <span id="page-42-1"></span>**REBOOTING FROM REMOTE LOCATIONS**

Press the "Reboot" button on the top right corner of the web GUI page to reboot the phone remotely. The web browser will then display a reboot message. Wait for about 1 minute to log in again.

## **UPGRADING AND PROVISIONING**

<span id="page-43-0"></span>The GXP1610/GXP1620/GXP1625/GXP1628 can be upgraded via TFTP/HTTP/HTTPS by configuring the URL/IP Address for the TFTP/HTTP/HTTPS server and selecting a download method.Configure a valid URL for TFTP or HTTP/HTTPS; the server name can be FQDN or IP address.

#### **Examples of valid URLs:**

firmware.grandstream.com fw.ipvideotalk.com/gs

There are two ways to setup a software upgrade server: The LCD Keypad Menu or the Web Configuration Interface.

### <span id="page-43-1"></span>**UPGRAGE VIA KEYPAD MENU**

Follow the steps below to configure the upgrade server path via phone's keypad menu:

- Press MENU button and navigate using Up/Down arrow to select **Config**;
- In the Config options, select **Upgrade**;
- Enter the firmware server path and select upgrade method. The server path could be in IP address format or FQDN format;
- Press the "OK" softkey. A reboot message window will be prompt;
- Reboot the phone to have the change take effect.

When upgrading starts, the screen will show upgrading progress. When done you will see the phone restarts again. Please do not interrupt or power cycle the phone when the upgrading process is on.

#### <span id="page-43-2"></span>**UPGRAGE VIA WEB GUI**

Open a web browser on PC and enter the IP address of the phone. Then, login with the administrator username and password. Go to Maintenance->Upgrade and Provisioning page, enter the IP address or the FQDN for the upgrade server in "Firmware Server Path" field and choose to upgrade via TFTP or HTTP/HTTPS. Update the change by clicking the "Save and Apply" button. Then "Reboot" or power cycle the phone to update the new firmware.

When upgrading starts, the screen will show upgrading progress. When done you will see the phone restart again. Please do not interrupt or power cycle the phone when the upgrading process is on.

Firmware upgrading takes around 60 seconds in a controlled LAN or 5-10 minutes over the Internet. We recommend completing firmware upgrades in a controlled LAN environment whenever possible.

## **Note:**

Please do not interrupt or power cycle the GXP1610/GXP1620/GXP1625/GXP1628 when the upgrading process is on.

### <span id="page-44-0"></span>**NO LOCAL TFTP/HTTP SERVERS**

For users that would like to use remote upgrading without a local TFTP/HTTP server, Grandstream offers a NAT-friendly HTTP server. This enables users to download the latest software upgrades for their phone via this server. Please refer to the webpage:

[http://www.grandstream.com/support/firmware.](http://www.grandstream.com/support/firmware)

Alternatively, users can download a free TFTP or HTTP server and conduct a local firmware upgrade. A free windows version TFTP server is available for download from : http://support.solarwinds.net/updates/New-customerFree.cfm. [http://tftpd32.jounin.net/.](http://tftpd32.jounin.net/)

Instructions for local firmware upgrade via TFTP:

- 1. Unzip the firmware files and put all of them in the root directory of the TFTP server;
- 2. Connect the PC running the TFTP server and the phone to the same LAN segment;
- 3. Launch the TFTP server and go to the File menu->Configure->Security to change the TFTP server's default setting from "Receive Only" to "Transmit Only" for the firmware upgrade;
- 4. Start the TFTP server and configure the TFTP server in the phone's web configuration interface;
- 5. Configure the Firmware Server Path to the IP address of the PC;
- 6. Update the changes and reboot the phone.

End users can also choose to download a free HTTP server from<http://httpd.apache.org/> or use Microsoft IIS web server.

### <span id="page-44-1"></span>**CONFIGURATION FILE DOWNLOAD**

Grandstream SIP Devices can be configured via the Web Interface as well as via a Configuration File (binary or XML) through TFTP or HTTP/HTTPS. The "Config Server Path" is the TFTP or HTTP/HTTPS server path for the configuration file. It needs to be set to a valid URL, either in FQDN or IP address format. The "Config Server Path" can be the same or different from the "Firmware Server Path".

A configuration parameter is associated with each particular field in the web configuration page. A parameter consists of a Capital letter P and 2 to 3 (Could be extended to 4 in the future) digit numeric numbers. i.e., P2 is associated with the "Admin Password" in the Web GUI->Maintenance->Web/Telnet Access page. For a detailed parameter list, please refer to the corresponding firmware release configuration template.

WhenGXP1610/GXP1620/GXP1625/GXP1628 boots up, it will send TFTP or HTTP/HTTPS requests to download configuration files, "cfg000b82xxxxxx" and "cfg000b82xxxxxx.xml", where "000b82xxxxxx" is the MAC address of the phone. If the download of "cfgxxxxxxxxxxxx.xml" is not successful, phone will issue request for a generic configuration file "cfg.xml". Configuration file name should be in lower case letters.

For more details on XML provisioning, please refer to: [http://www.grandstream.com/general/gs\\_provisioning\\_guide\\_public.pdf](http://www.grandstream.com/general/gs_provisioning_guide_public.pdf)

## **RESTORE FACTORY DEFAULT SETTINGS**

## <span id="page-46-0"></span>**Warning:**

Restoring the Factory Default Settings will delete all configuration information on the phone. Please backup or print all the settings before you restore to the factory default settings. Grandstream is not responsible for restoring lost parameters and cannot connect your device to your VoIP service provider.

Please follow the instructions below to reset the phone:

#### **RESTORE TO FACTORY DEFAULT VIA THE LCD MENU**

- $\triangleright$  Press MENU button to bring up the keypad configuration menu;
- $\triangleright$  Select "Config" and enter;
- $\triangleright$  Select "Factory Reset";
- $\triangleright$  A warning window will pop out to make sure a reset is requested and confirmed;
- Press the "OK" softkey to confirm and the phone will reboot. To cancel the Reset, press "Cancel" softkey instead.

#### **RESTORE TO FACTORY DEFAULT VIA THE WEB GUI**

- Login GXP1610/GXP1620/GXP1625/GXP1628 Web GUI;
- $\triangleright$  Direct At the top right corner of the web page, click "Factory Reset" button to reset the device.

## <span id="page-47-0"></span>**EXPERIENCING THE GXP1610/GXP1620/GXP1625/GXP1628**

Please visit our website: [http://www.grandstream.com](http://www.grandstream.com/) to receive the most up- to-date updates on firmware releases, additional features, FAQs, documentation and news on new products.

We encourage you to browse our [product related documentation,](http://www.grandstream.com/index.php/products/) [FAQs](http://www.grandstream.com/support/faq) and [User and Developer Forum](http://forums.grandstream.com/) for answers to your general questions. If you have purchased our products through a Grandstream Certified Partner or Reseller, please contact them directly for immediate support.

Our technical support staff is trained and ready to answer all of your questions. Contact a technical support member or [submit a trouble ticket online](http://esupport.grandstream.com/) to receive in-depth support.

Thank you again for purchasing Grandstream IP phone, it will be sure to bring convenience and color to both your business and personal life.